## **Disconnecting the USB cable**

**6**

After completing the file transmission, you must disconnect the cable in the following way: Please close Music Studio and Multimedia Studio.

2 When the [ Stop a Hardware device ] message appears, press the [OK] button and disconnect the USB cable.

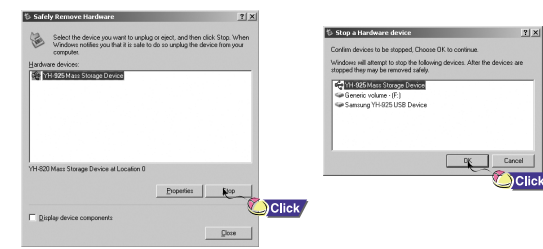

*1* Double-click on the green arrow in the taskbar on the bottom right of the window.

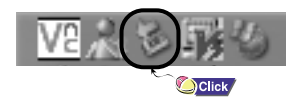

# **Location of Controls YH-925 Quick Guide**

**1**

- 
- 
- 
- 
- 

● While in Pause mode, briefly press ▶II again to resume playback.

#### **Note**

✻ Make sure the player is fully charged and the earphones are connected.

Press the VOLUME up or down button to adjust the volume from 0 to 40.

### **Turning Power On and Off**

Power On: Press and hold the ►II button to turn on the power. Power Off: Press and hold the ►II button to turn off the power.

**Playing Music**

**Pausing Music**

Select Now Playing in the menu. Press the ►II button to pause playback. ● Playback starts automatically.

### **Adjusting the Volume**

### **Hold Feature**

# **Playing music / Hold Feature**

**7**

Activate **on the main unit.** 

 $\bullet$  When you activate the HOLD switch, a "  $\bullet$  " appears on the display.

Use the Hold feature to lock and disable all buttons. The Hold feature is useful to prevent your Samsung player from being accidentally turned off or on, or to ensure uninterrupted playback.

## **Troubleshooting**

**8**

- Check the battery's power level.
- Check if the driver is installed correctly on your PC. Reinstall the software from the installation CD.
- Check the USB connection between the player and your PC.
- Check if there is the "unplug/eject" or "Safely Remove Hardware" icon located in your icon tray at the bottom of your screen.

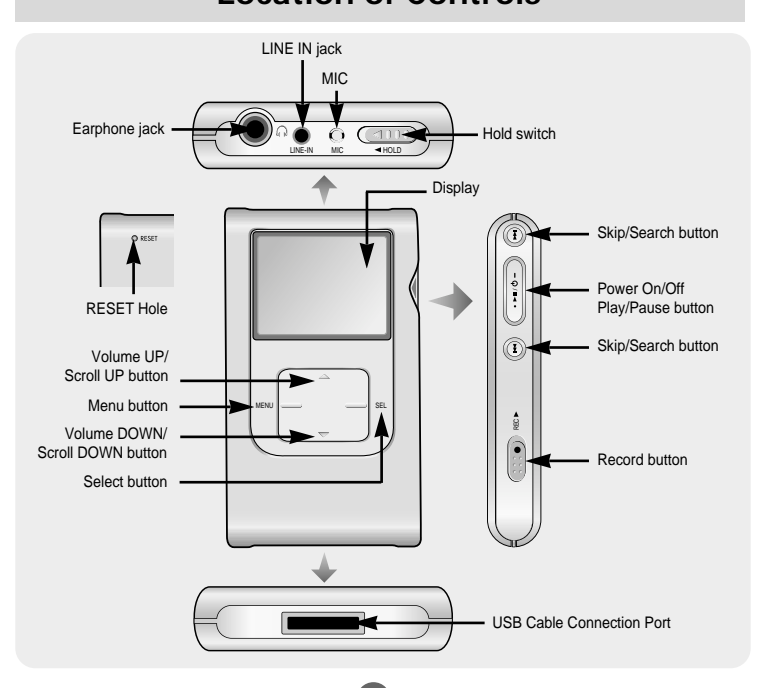

● Press and hold the SEL button in Now Playing mode while a file is playing to display the current Playlist.  $\bullet$  In the Playlist, use the SCROLL UP/SCROLL DOWN buttons to move to a track, and press the ►II button to play the selected track.

#### **One of the messages below appears:**

**"**The device firmware needs repairs. Please connect to PC and repair firmware with recovery utility. Device will be turned off." or " The device database needs repairs. Please connect to PC and rebuild database with recovery utility. Device will be turned off."

**The message "Loading" appears and the device does not operate when you turn on the power.**

**File search does not work properly in the Menu Library.**

● Refer to "Using Recovery Utilities"

**The player doesn't work. There is nothing showing on the display panel.**

- Reset the Player
- Connect the charger.
- Make sure the Hold switch is in the off position.

#### **There is no sound even if I press the Play button in Music mode.**

- Check if there are MP3 or WMA files on the player.
- Non-playable file formats (e.g. MPEG1 LAYER 1 file) cannot be played.
- Files that have been downloaded without using the Music Studio cannot be played.

#### **I cannot download files.**

## **Downloading File**

## **Safety Instructions**

**2**

✻ Please be aware that we disclaim all responsibility for damages from loss of saved or recorded data due to breakdown, repair or other causes.

# **Charging the Battery**

# **System Requirements**

A charger is supplied with your player.

**Plug the charger into a wall outlet.**

- **Windows XP**
- **Windows Media Player 10**
- Pentium 200MHz or greater
- 50MB of available hard disk space
- CD-ROM drive (double speed or greater)
- USB port (2.0) supported
- DirectX 8.0 or above.

✻ When recharging is complete, " **Full!** " is shown in the display window. ✻ The first time the battery is charged, it will take approximately 4 hours. Battery recharge time in normal operation is approximately 3 hours 30 minutes.

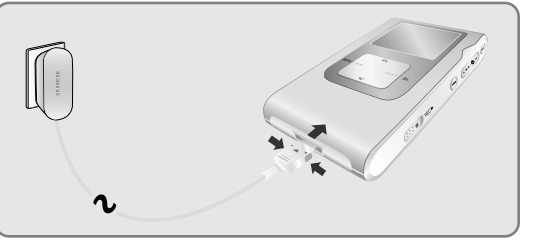

- *2* Connect the USB cable to the USB cable connection port on the player, and then plug the charger to the power outlet.
- If you disconnect the USB cable from your PC while implementing a command or intializing during USB driver installation, your PC may not function correctly.
- **3** The USB driver is installed with a message saying that it is searching for a new device. You may not see the display screen during installation. Go to the device manager to check that installation has been successfully completed.
- 4 Upon installation of the USB driver "Samsung YH-925 USB Device" will appear in the [System Properties] → [Device Manager].

**3**

Before connecting the player to your PC, check the following system requirements.

# **Connecting the player to your PC with a USB cable**

**1** Use the USB adaptor to connect the USB cable to the USB port on your computer.

- Do not turn up the volume too high. Doctors warn against prolonged exposure to high volume.
- Stop using the device or turn the volume down if you have ringing in your ears.

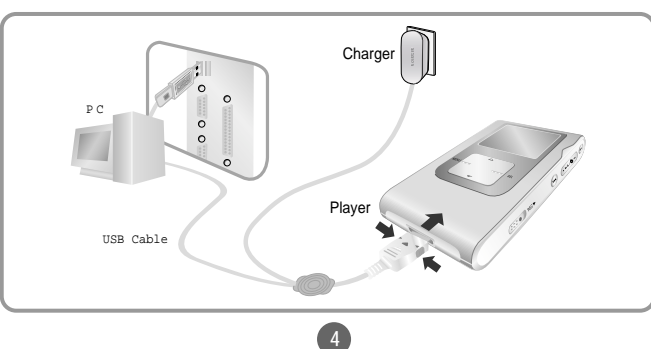

# **Using Music Studio**

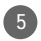

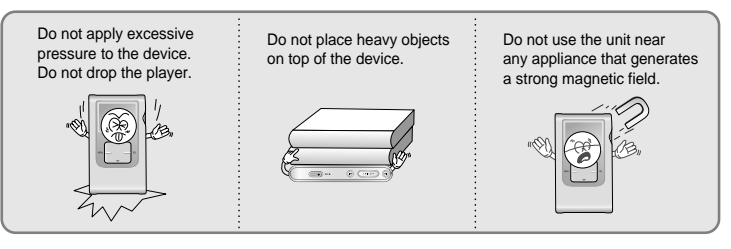

**Follow Traffic Safety Instructions** 

- Do not use the earphones while driving an automobile or riding a bicycle. It's not only dangerous, but also against the law.
- To avoid an accident, do not turn up the volume of the earphones too high while walking.

#### **Protect your ears**

### **Earphones**

*1* Connect the player to PC.

*2* Press the [Add] button on the upper part of Play List window to get the file you want to Play List window.

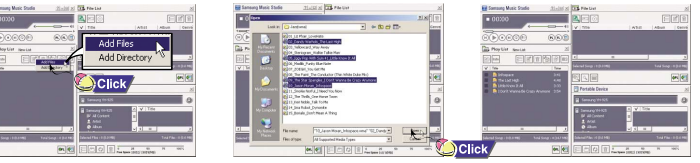

**3** Select the file you want to move to the player, and then drag and drop it to [Samsung YH-925] of the player or press the [Transmit to your portable device] button.  $\bullet$  The selected files will be downloaded to the player.

#### Note

- You can transmit the files from File List window to the player in the same way as above.
- If you select [yes] in the [Get ID3 Tag] window during file download, song information (ID3 Tag) of relevant file will be modified to the accurate information.
- Refer to [Help] for more detailed information about using Music Studio.
- Music Studio is the program that enables you to download music files to the player, and play back music files on your PC.
- Files downloaded without using Music Studio cannot be played.

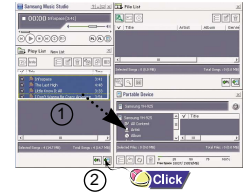